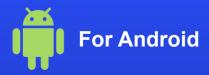

## How to activate an eSIM on your phone

Method 1 QR Code Setup page 2

Method 2 Manual Setup page 11

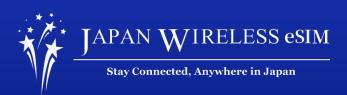

# **Method 1: QR Code Setup**

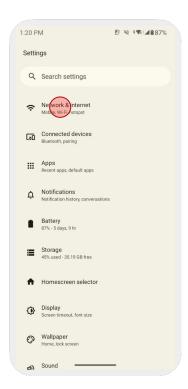

1. Go to [Settings] and tap [Network & internet]

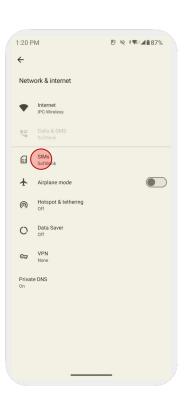

2. Tap [SIMs]

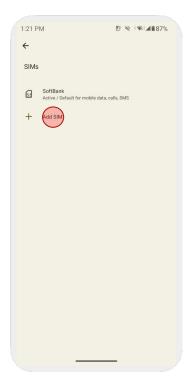

3. Tap [Add SIM]

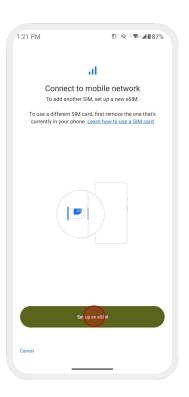

2. Tap [Set up an eSIM]

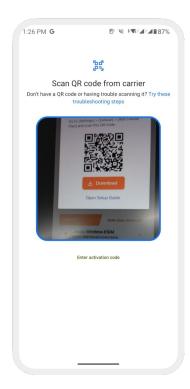

5. Scan your QR Code

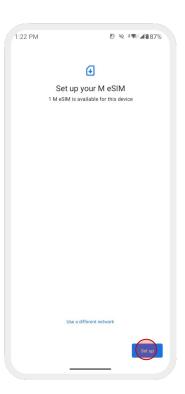

6. Tap [Set up]

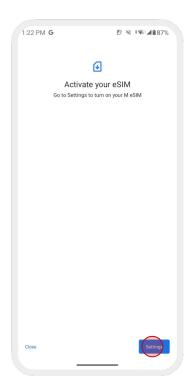

7. Tap [Settings]

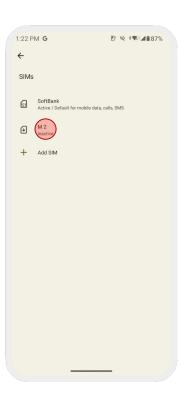

8. Select the eSIM you added

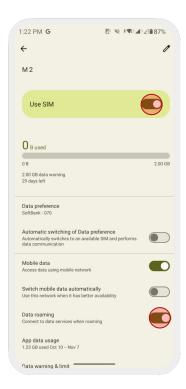

9. Turn on [Use SIM] & [Data Roaming]

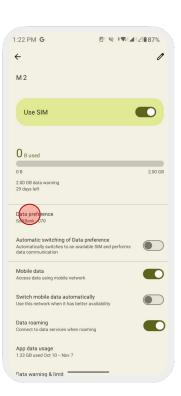

10. Select the eSIM under [Data preference]

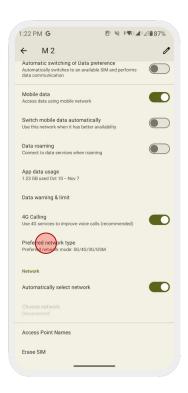

If you cannot get an internet connection, please check the next page (page 9) and set up the APN manually.

11. Set [Preferred network type] to [4G/ LTE]

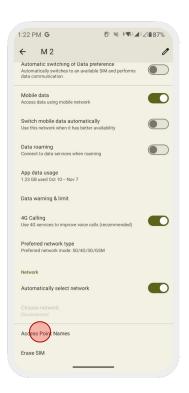

12. Tap [Access Point Names (APN)]

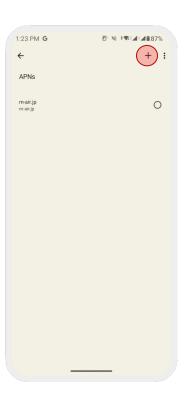

13. Tap [+] to add an APN

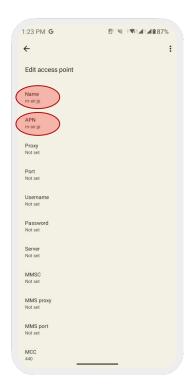

14. Enter [m-air.jp] to [Name] and [APN]

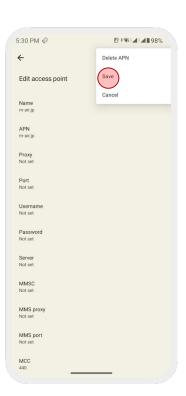

15. Tap [Save] to save the entered APN

## **Method 2: Manual Setup**

#### **Android - Manual Setup**

### Follow the same steps in the page 3 - 5

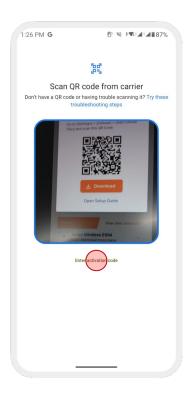

1. Tap [Enter activation code]

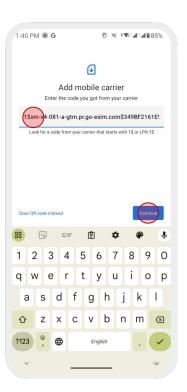

2. Enter the activation code that starts with [1\$]
This can be found in the confirmation email

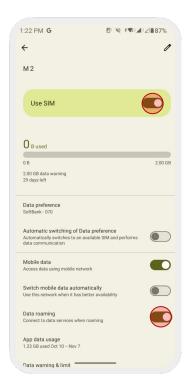

3. Turn on [Use SIM] & [Data Roaming]

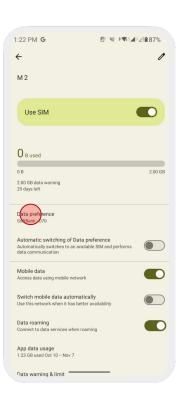

4. Select the eSIM under [Data preference]

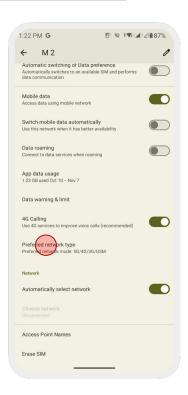

If you cannot get an internet connection, please check the next page (page 9) and set up the APN manually.

5. Set [Preferred network type] to [4G/ LTE]

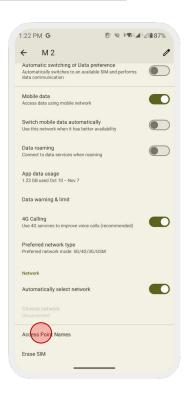

6. Tap [Access Point Names (APN)]

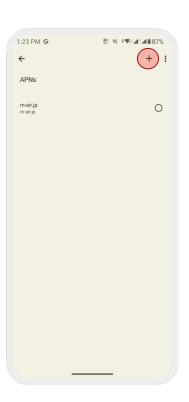

7. Tap [+] to add an APN

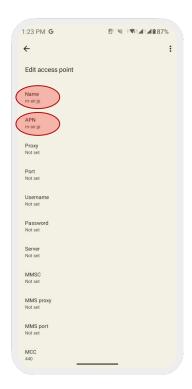

8. Enter [m-air.jp] to [Name] and [APN]

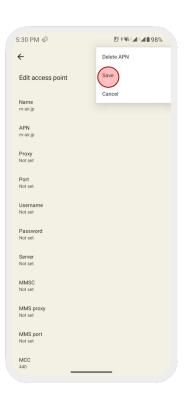

9. Tap [Save] to save the entered APN

### Note:

- Make sure the Airplane Mode is not turned on at the time of activation.
- If you happen to activate the eSIM outside of Japan, ensure to turn off the eSIM until you are in Japan. Upon your arrival, the eSIM should activate itself.
- If the connectivity is poor while having the full reception bar, please try:
  - 1. Turn on and off the Airplane Mode several times
  - Turn off the eSIM, reboot the device, and turn on the eSIM

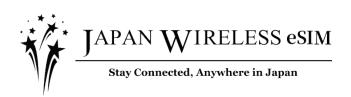